## **Overview**

HR Business Cloud(HRBC) Version 4.0.11 has the following changes.

※The contents of this document are current as per the time of p ublication. However, minor changes may be made.

## 2 Seting 「Default display」 for BCC email address on your create new email screen

It is now possible to set BCC email address only in your own account.

Jul 9  $th$  2019

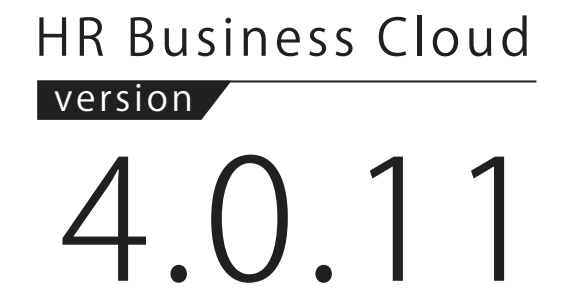

-Release Note

## Setting 「Default display」「Fixed display」of BCC email address on all users' *1* create new email screen System Administrator user settings necessary

It is now possible for the system administrator user to set email to be used in BCC for all users.

## *3* Changing standard display of the saved search criteria

As from the release of Ver4.0.11(9th July 2019), the newly added users will have the new display of the saved search criteria list.

# **Details**

### Setting 「Default display」「Fixed display」of BCC email address on all users' create new email screen *1*

### **Summary**

It is now possible for the System Administrator user to set email to be used in BCC for all users. The System Administrator user can set up an email address designated by the organiziation to be used in BCC.

A pop-up for setting 「Default display」「Fixed display」 of BCC email address on all users' create new email screen is displayed.

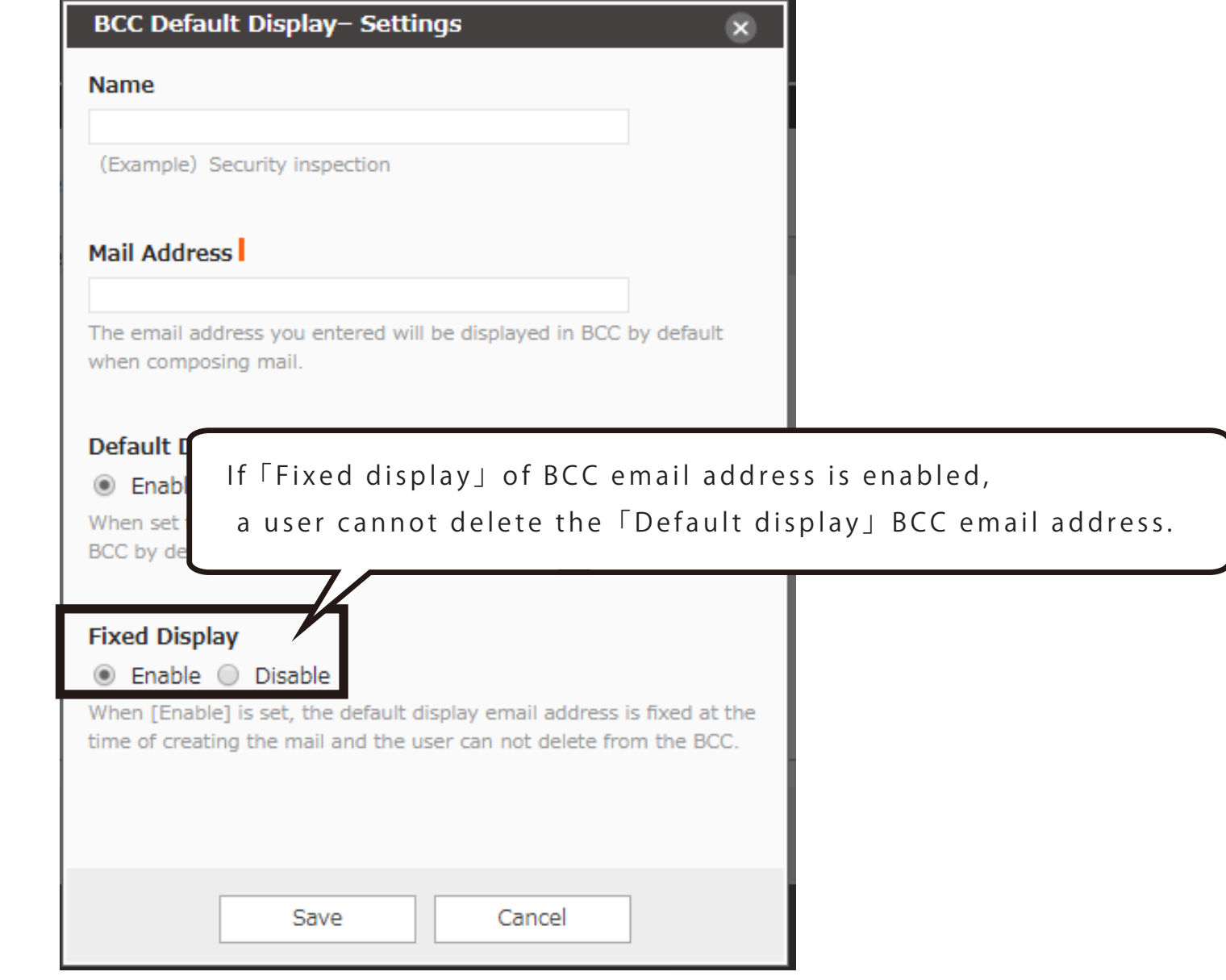

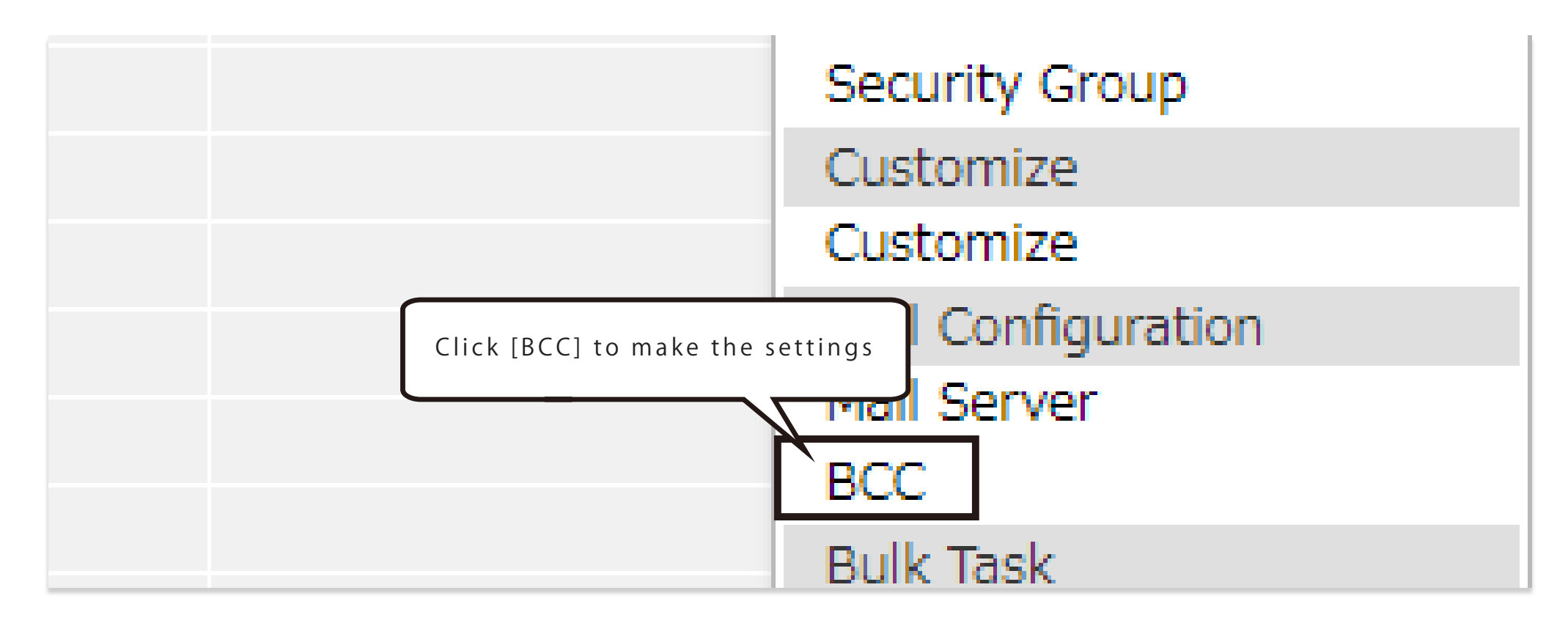

A maximum of 30 email addresses can be set.

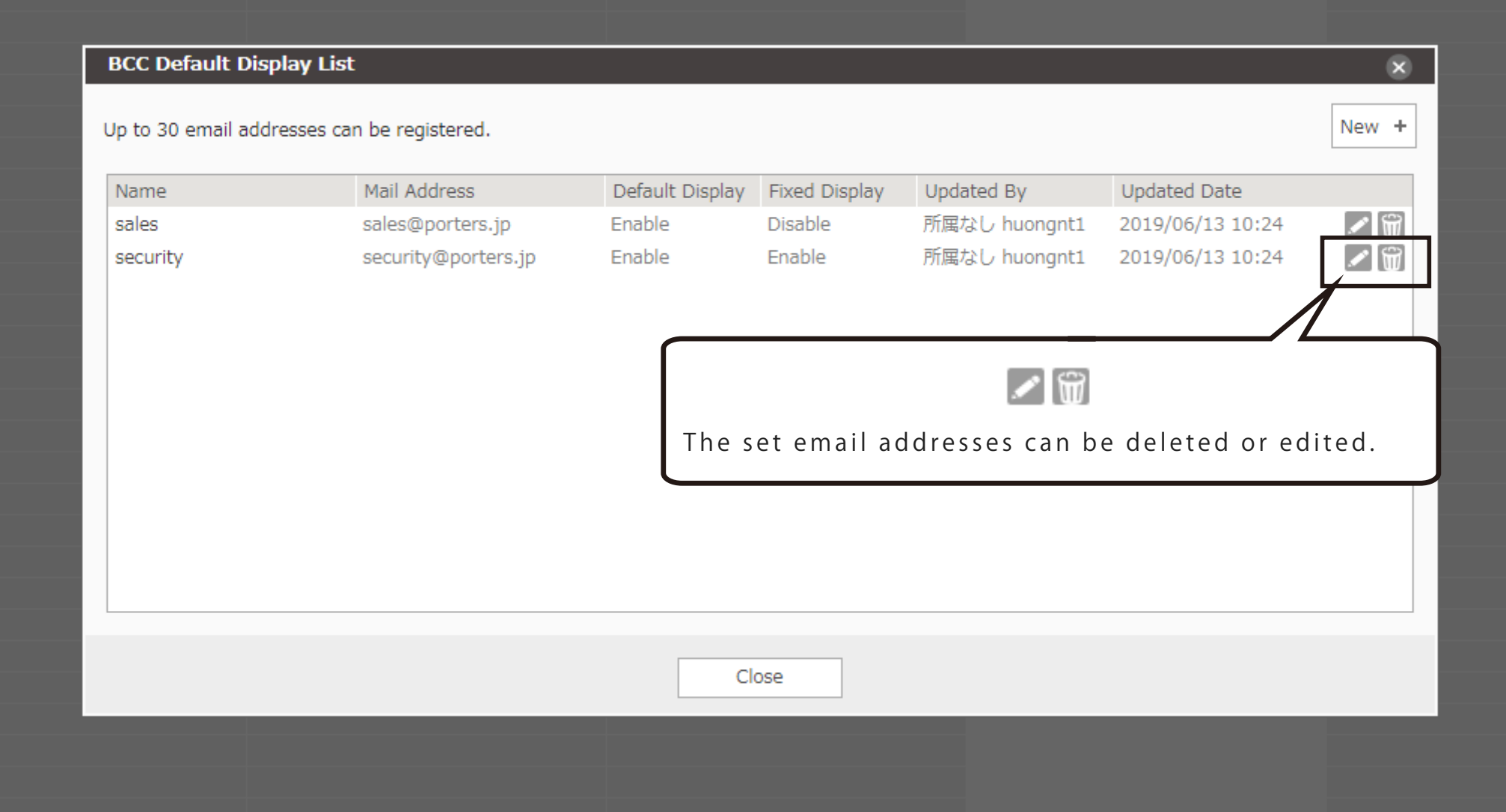

2 Seting 「Default display」for BCC email address on your create new email screencreate new email screen

## **Summary**

Set the BCC email address on your create new email screen to 「Default display」

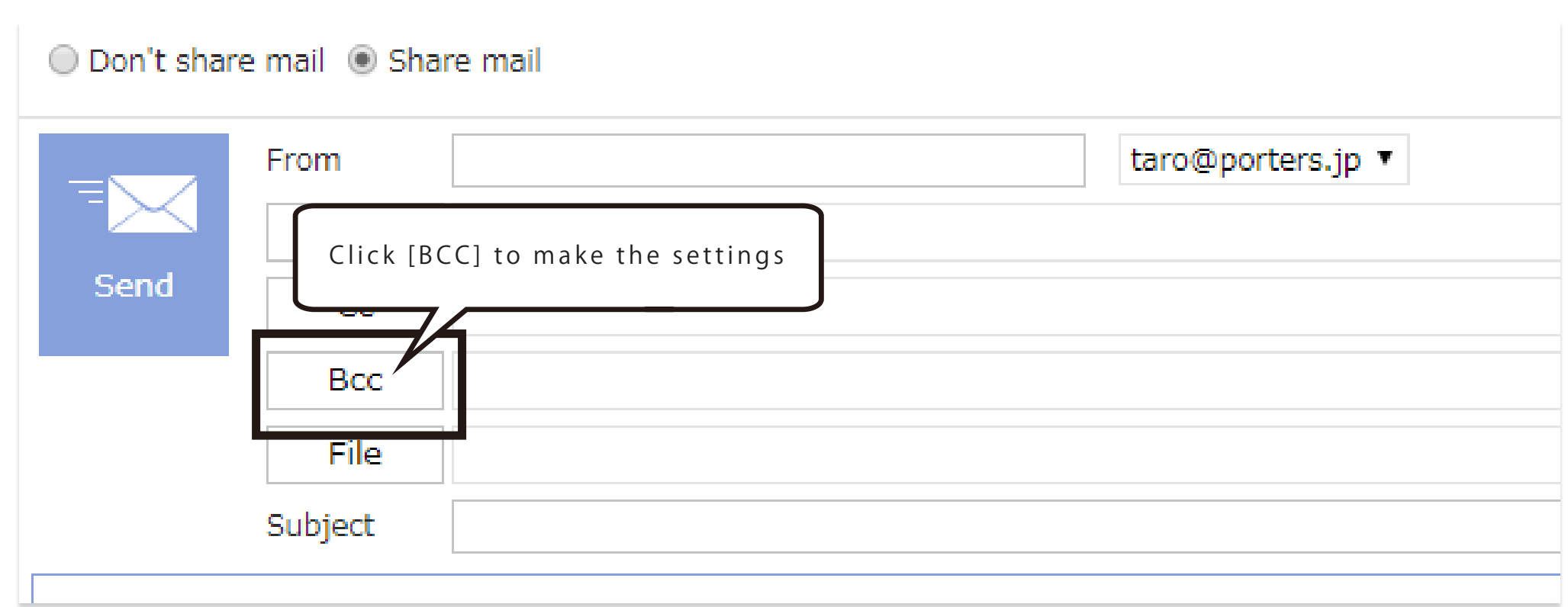

A  $\lceil$ pin $\rfloor$  icon is displayed when the mouse is hovered on the email address set in BCC as  $\lceil$  Default display $\rfloor$ . If you click the  $\lceil$  pin  $\rfloor$  icon, the BCC email address will change to standard display from the next time.

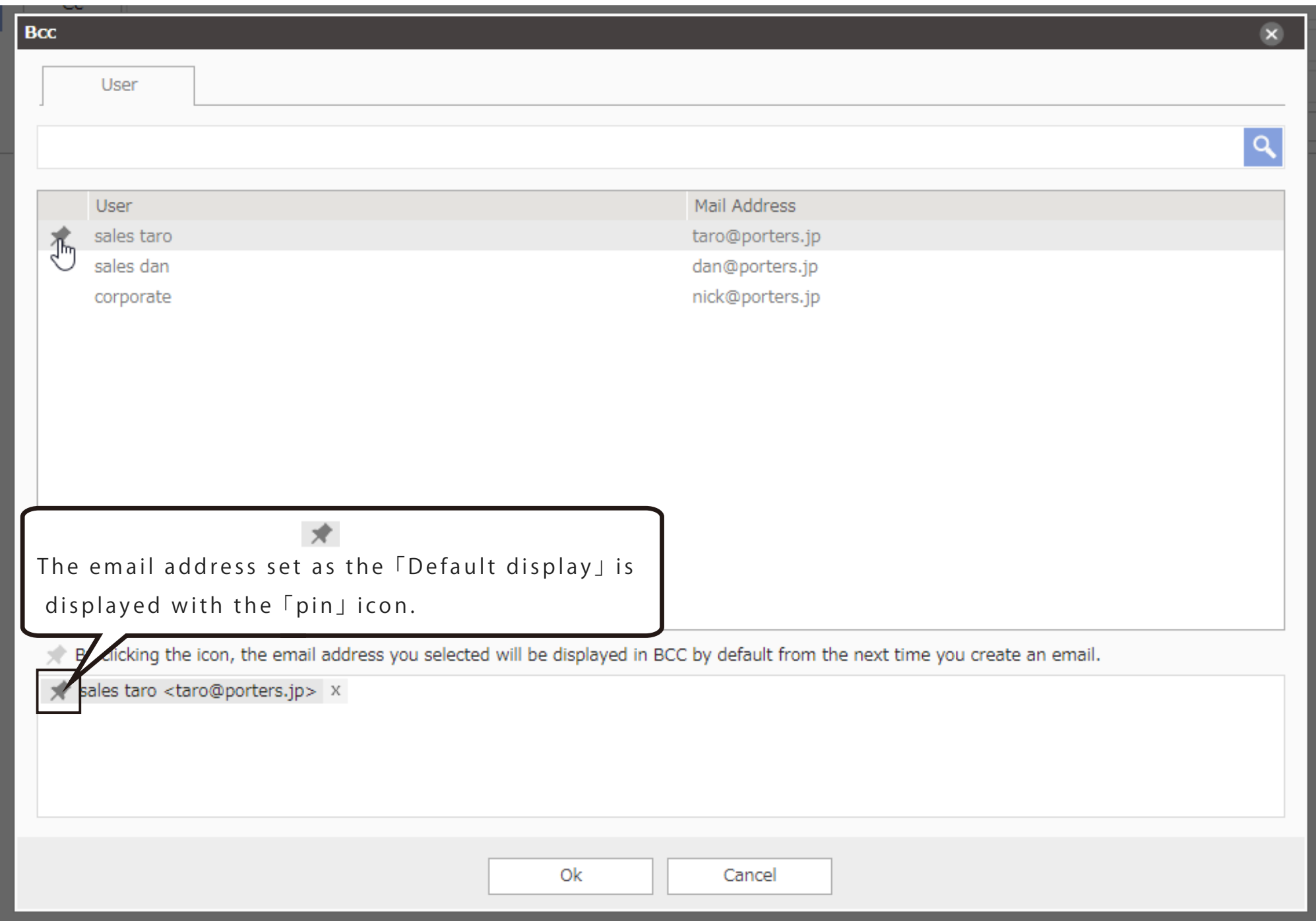

*3* Changing standard display of the saved search criteria

#### **Summary**

As from the release of Ver4.0.11(9th July 2019), the newly added users will have the new display of the saved search criteria list.

### **Before**

- Unattended Entry
- My Resume No Progress
- My Resume JD Sent
- My Resume Progressing
- My Resume Final Interview List
- Recently Added Resume (1 week)
- · All Resume
- My Resume
- My Pinned Resume

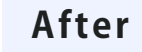

- All Resume No Progress
- My Resume
- My Pinned Resume

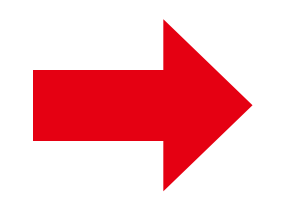

If you want to apply the previous saved search display by default to the users newly added after the release of ver 4.0.11, you can check the conditions from the following URL.

https://hrbc-support.porters.jp/hc/en-us/articles/219440787-How -to-search-records

Contact us

#### **https://www.porters.jp**  $HP$

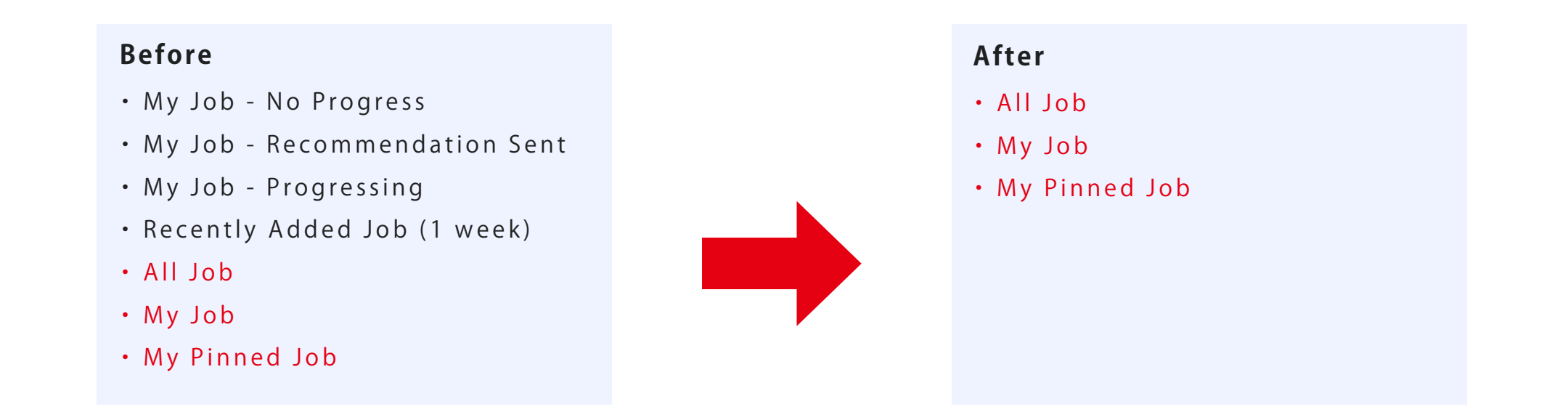

## PORTERS Corporation

Official Facebook Page: https://www.facebook.com/Porters.PoCafe

#### **03-6455-4747 hrbc-support@porters.jp**  $\mathbb{Z}$ (平日 9:00~18:00)